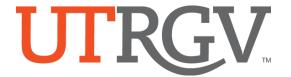

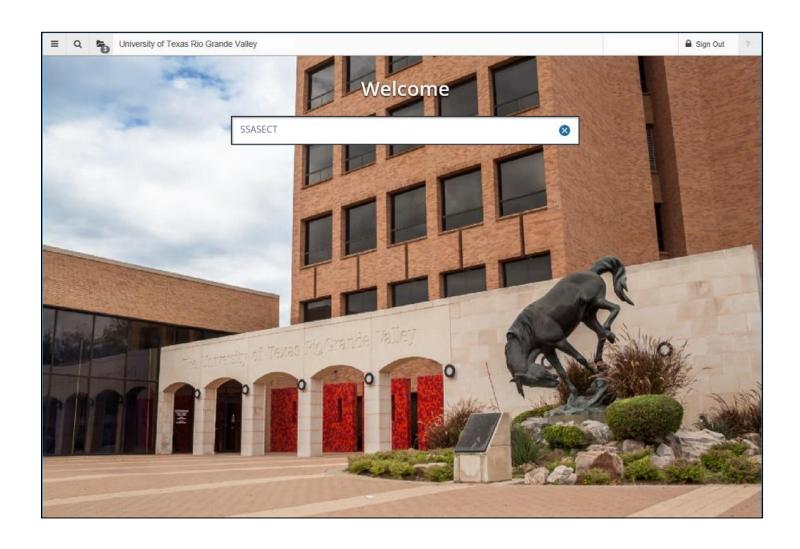

This manual covers instruction on adding course sections and functions performed by the Registrar's Office.

BANNER pages used: SSASECT/SSADETL/SSATEXT

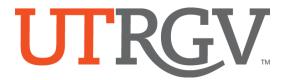

# **CONTENTS**

| Contents                                       | Banner Page Name | Page # |
|------------------------------------------------|------------------|--------|
|                                                |                  |        |
| Adding a Section into Banner                   | SSASECT          | 3      |
| Course Section Information                     | SSASECT          | 4      |
| Section Enrollment Information                 | SSASECT          | 6      |
| Meeting, Days, Times & Room Assignments        | SSASECT          | 7      |
| Room Assignments                               | SSASECT          | 8      |
| Adding Instructors, Error Messages             | SSASECT          | 9      |
| Adding Multiple Instructors                    | SSASECT          | 10     |
| Linking Sections                               | SSASECT/SSADETL  | 11     |
| Course Section Comments                        | SSASECT/SSATEXT  | 14     |
| ITV, Cross Listed Courses, CSCR, Special Notes |                  | 15     |
| Data Dictionary                                |                  | 16     |
| Scheduling Tips                                |                  | 18     |

# **Contact Information for the Scheduling Team**

| Name              | Title                  | Email                        | Responsibility                              |
|-------------------|------------------------|------------------------------|---------------------------------------------|
| Jessica Corona    | Records Associate /    | jessica.corona01@utrgv.edu   | College of Health Affairs                   |
|                   | Scheduling Assistant   |                              |                                             |
| Raquel Diaz-Rivas | Records Associate /    | raquel.diazrivas01@utrgv.edu | College of Sciences                         |
|                   | Scheduling Assistant   |                              |                                             |
| Miriam Garcia     | Scheduling Coordinator | miriam.garcia03@utrgv.edu    | Colleges of: Business & Entrepreneurship,   |
|                   |                        |                              | Education & P16, Engineering and Computer   |
|                   |                        |                              | Science, Fine Arts, Honors College, Liberal |
|                   |                        |                              | Arts                                        |
| Michelle Madrid   | Assistant Registrar    | michelle.madrid@utrgv.edu    | Scheduling and Registration                 |
|                   |                        |                              |                                             |

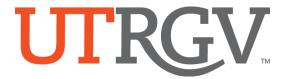

# **Adding and Maintaining Sections: Section Information**

## To Add a New Class Section in SSASECT:

- 1. In the Banner Welcome Home Page, type 'SSASECT'
- 2. In the SSASECT page, enter Term code.
- 3. Click 'Create CRN'.

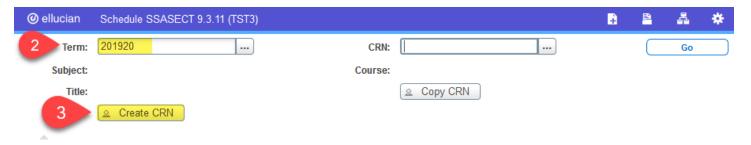

### **Course Section Information Tab**

- 4. In the 'Course Section Information' tab, enter a valid subject code.
- 5. Enter a valid course number.

Note: When the subject and course number are entered, the course section title, credit, billing, contact hours, Print, Gradable and Voice Response and Self-Service Available fields are automatically populated – DO NOT MODIFY THESE FIELDS.

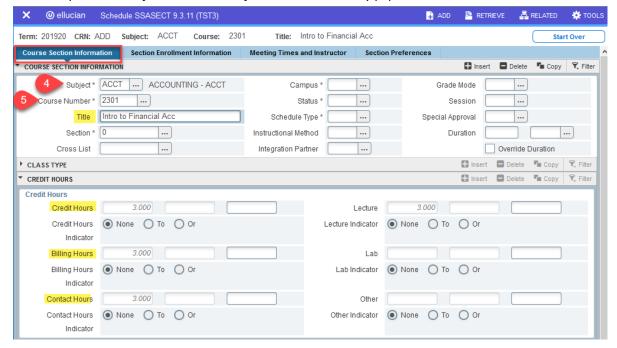

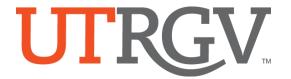

6. Course Title DO NOT modify. Press tab.

7. Section Enter section number and press tab.

Section numbers should be entered as a 2 digits i.e. 01, 02, 03 - max of 3-characters is allowed.

If you attempt to enter a section number that already exists, Banner will not allow you to

Navigate to the next field.

8. Cross List Details regarding this field will be presented in the next section.

9. Campus Enter the appropriate campus code and tab.

10. Status Enter "A" for Active. If cancelling a section, enter "C".

11. Schedule Type Select valid schedule type from the drop down menu and tab to the next field.

12. Instructional Method Enter 'TR' for traditional instructional method. If not traditional, select from drop down menu.

Appropriate list is available on page 17 under "Instructional Methods".

13. Integration Partner Not used. DO NOT MODIFY.

14. Grade Mode Leave blank to default to the approved grade mode for the course.

Uncheck Gradable box if section has zero credits and zero billing hours (this is only done for lab

sections that are linked to a lecture).

15. Session Indicate time of day, or may be left blank.

16. Special Approval Enter 'SP' code only if you want to restrict the section to individual students. A 'SP' override will

need to be processed by the department, for each student, in SFASRPO.

17. Duration Not used. DO NOT MODIFY.

18. Part of Term Defines the date range for the course offering. Select from drop down menu.

Fall and Spring Semesters are defined as "1" for full term.

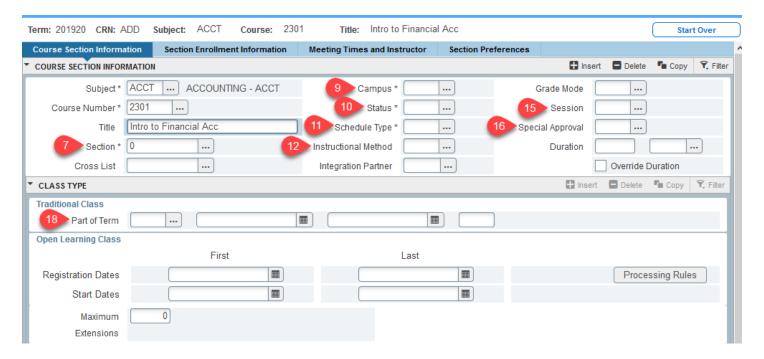

Registration Dates
 Not used. DO NOT MODIFY.
 Start Dates
 Not used. DO NOT MODIFY.
 Max Extensions
 Not used. DO NOT MODIFY.
 Credit Hours
 Prepopulated. DO NOT MODIFY.
 Billing Hours
 Prepopulated. DO NOT MODIFY.
 Contact Hours
 Prepopulated. DO NOT MODIFY.
 Lecture Hours
 Prepopulated. DO NOT MODIFY.

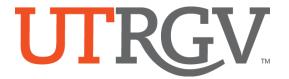

26. Link Identifier

Connects one section to another. Lecture to Lab. Linking instructions on page 11.

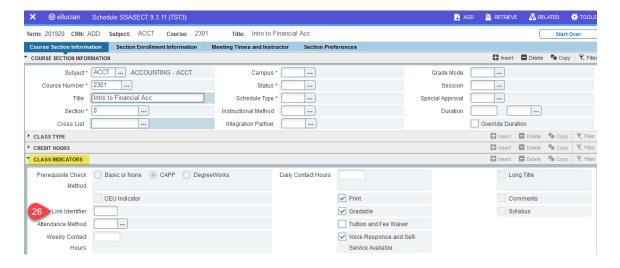

- 27. Attendance Method
- 28. Weekly Contact
- 29. Daily Contact
- 30. Check Boxes

Not used. DO NOT MODIFY.

Not used. DO NOT MODIFY.

Not used. DO NOT MODIFY.

- (1) Print always leave checked. (2) Gradable uncheck only if course is not to be graded.
- (3) Tuition and Fee Waiver always leave unchecked. (4) Voice Response and Self Service Available Checked = Viewable on Assist; Unchecked= not viewable on assist

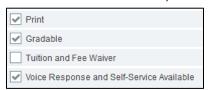

31. CAPP Area Preregs

DO NOT MODIFY.

When Course Section Information is complete, click the 'Save' button at the bottom right corner. Once saved, a **Course Registration Number (CRN)** will be generated for the class section.

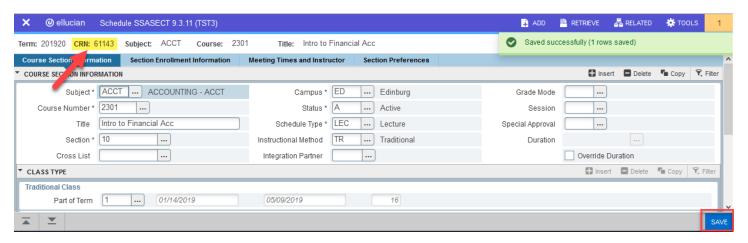

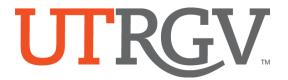

## **Section Enrollment Information Tab**

- 1. Navigate to the Section Enrollment Information tab.
- 2. Add the maximum capacity for the class.
- 3. Add the maximum waitlist number 999 in the Waitlist Maximum field. Leave at 0 (zero) if the section is a linked lab.
- 4. Save (F10 or the save button).

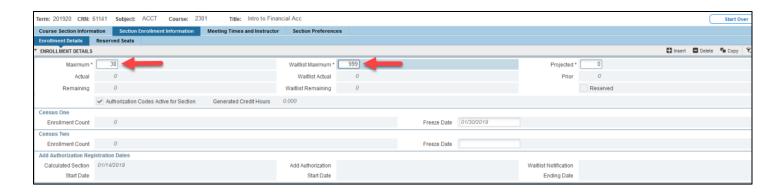

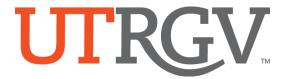

# **Meeting Times and Instructor Tab**

1. Click on the Meeting Times and Instructor tab. Click on the button with the 3 dots. Select a valid standard meeting time.

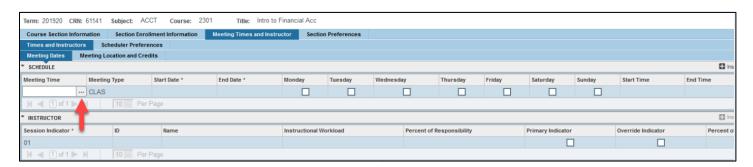

2. From the Meeting Time menu, the following options will appear:

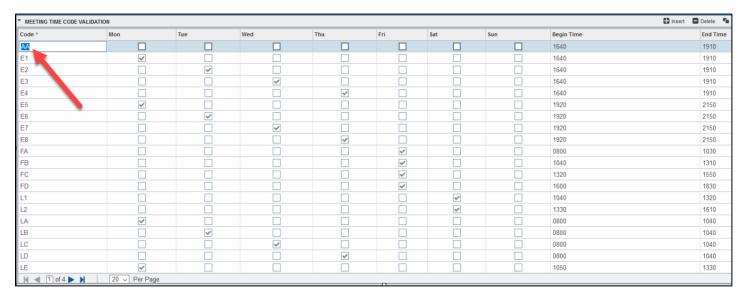

- 3. Select code for meeting day. Double click on code. This will take you back to the Meeting Times and Instructor page.
- 4. Review the days and start/end times are correct. NOTE: Times must be entered in military time format. Save (F10 or the save button at the bottom right corner).

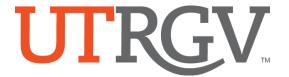

## **Manual Entry for Entering Dates and Times**

- 1. Type 'AA' in Meeting Time and tab across.
- 2. The start/end dates will auto-populate after the second tab. Check the boxes for the appropriate days of the week.
- 3. Enter the start and end times in 24-hour military format.
- 4. Save (F10 or the save button at the bottom right corner of the page).

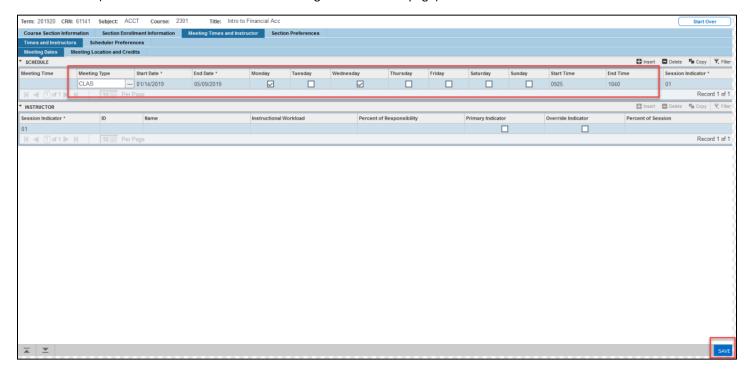

Note: To avoid classroom scheduling issues and maximize classroom utilization, please adhere to the UTRGV Standard Class Times schedule.

### **Meeting Location and Credits Tab**

DO NOT enter any room assignments in this tab. All room assignments are entered by the Registrar's staff.

### **Computer Labs:**

When requesting a computer lab for a class, the departments are responsible for contacting Dina Lopez at <a href="mailto:dina.lopez@utrgv.edu">dina.lopez@utrgv.edu</a> for approval. Once the department receives confirmation for the use of the computer lab, please forward it to the academic scheduling team at <a href="mailto:scheduling@utrgv.edu">scheduling@utrgv.edu</a> to assign the room and make it viewable in ASSIST.

### Other Labs:

The department must provide a lab room assignment for all lab sections. Please email the academic scheduling team at <a href="mailto:scheduling@utrgv.edu">scheduling@utrgv.edu</a> or submit a Class Schedule Change Request (CSCR).

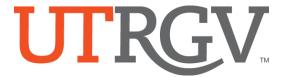

## **Adding an Instructor**

- 1. Still in the 'Meeting Location and Credits' tab, move to the Instructor block.
- 2. To assign an instructor, enter faculty Banner ID number in the ID field or click on the button with 3-dots to search by name. In the 'Faculty/Advisor Query' page, click 'Go' (on the right top corner) and enter the Last Name to search for faculty. *Note that these fields are caps sensitive*.
- 3. To change/remove an instructor, select 'Delete' from the Instructor's menu option.
- 4. Save the information

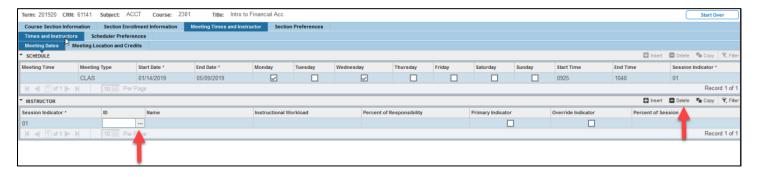

#### **Common Error Messages**

Error ID is not Valid Instructor is not active for the term

Schedule Conflict If there is a schedule conflict, check the override indicator box, and save.

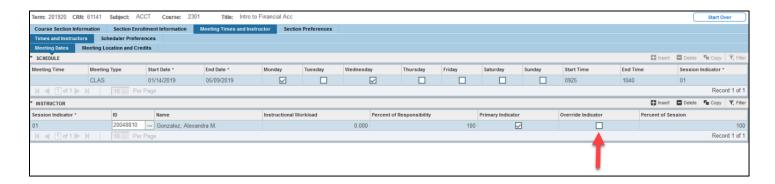

### **Changing Instructor**

- 1. Highlight the Instructor field
- 2. Select 'Delete' from the Instructor's menu
- 3. Enter the new instructor as outlined above
- 4. Save

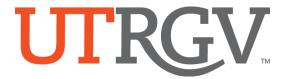

## **Adding Multiple Instructors**

Add the first instructor. Click 'Insert' in the Instructor's menu to add second instructor.

One instructor will always be identified as the Primary instructor. Check the Primary Indicator box to select the primary instructor.

The Percent of Responsibility box must be updated when there are multiple instructors on record. The total Percent of Responsibility must add up to 100%.

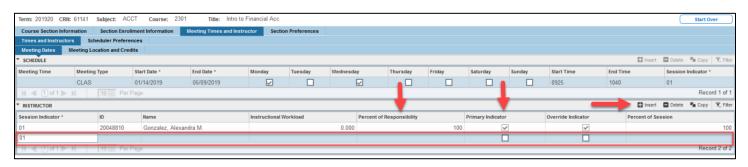

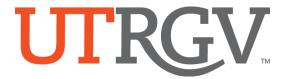

# **Linking Sections**

Linking is the process of connecting a lecture/lab class in which the lecture and lab have the same subject and course number but varying section numbers and schedule types (one section is a lecture and the other section is a lab).

Linking is a two-part process, which uses the Link Identifier on SSASECT and the Link Connector field in SSADETL. Link Connectors and Link Identifiers consist of two-character alphanumeric fields.

Lecture sections may be linked to all scheduled labs, or may be linked exclusively to specific lab sections. See page 13 for Link Identifier codes.

### **Creating a Link**

### SSASECT:

The Course Section Information tab identifies the Schedule Type associated with the section. Locate the Link Identifier field at the bottom left of the form. Add the link Identifier that will connect the lecture(s) to the lab(s). Ensure that the Schedule Type associated with the section matches the nature of the course (Lecture or Lab). Save form after the Link Identifier code has been added.

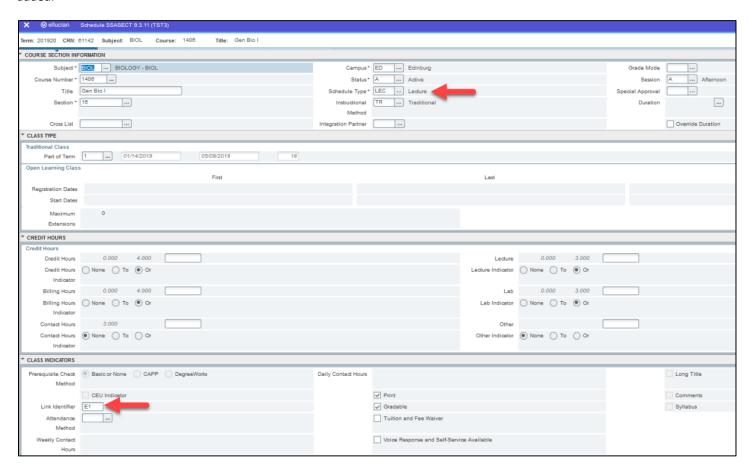

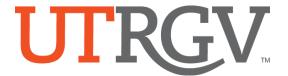

#### SSADETL:

After saving, navigate to the SSADETL form using the 'Related' menu (top right) in SSASECT. Select 'Course Section Detail (SSADETL)'. Click 'Go' (top right corner) once in the SSADETL page.

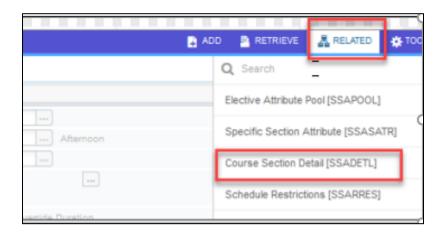

Enter the Link Connector that is appropriate to the lab or lecture (link codes listed on page 13). In this example, the L1 code is entered to identify the Link Identifier for the lab – the Link Identifier for the lecture was entered as E1.

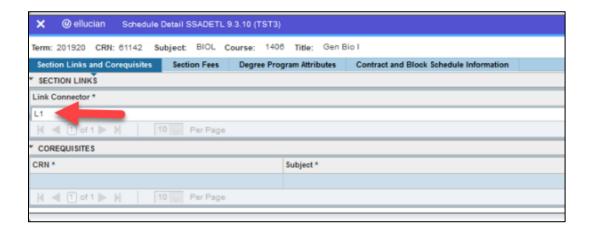

Save (button at the bottom right corner), then click on the 'X' at the top left corner of the page to exit SSADETL.

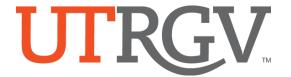

# Additional information on linked course codes for your reference:

| Linked Cou | ırses |          |     |                                                                                                    |
|------------|-------|----------|-----|----------------------------------------------------------------------------------------------------|
| Brownsvill | е     | Edinburg |     |                                                                                                    |
| Lecture    | Lab   | Lecture  | Lab |                                                                                                    |
| B1         | A1    | E1       | L1  | If you want all labs to be linked to all lectures.                                                                                                    |
| B2         | A2    | E2       | L2  | For the lecture and lab you want to be exclusive to each other.  NOTE: Departments are required to place a comment in SSATEXT to indicate what lab is linked to what lecture.                                                                                                    |
| B3         | A3    | F3       | L3  | If there are multiple lectures and labs in a course and you want certain labs to be assigned to specific lectures, you would use the same letter coding, but change the number coding so they match the right lecture/lab.  NOTE: Departments are required to place a comment in SSATEXT to indicate what lab is linked to what lecture. |
| U1         | Y1    | U1       | Y1  | Used specifically for ASTR, PHYS, NURS courses. Lecture and lab courses you want to allow to any lec/lab or vice versa. Not specifically linked to a specific lec or lab. These are universal.                                                                                                    |
| U2         | Y2    | U2       | Y2  | Used specifically for ASTR, PHYS, NURS courses. For the lecture and lab you want to be exclusive to each other.  NOTE: Departments are required to place a comment in SSATEXT to indicate what lab is linked to what lecture.                                                                                                    |

Example below if scheduling linked lecture/lab classes in the Brownsville campus (use the B1 and A1 codes):

## **LECTURE section:**

Link Identifier is B1 in SSASECT. Save Link Connector is A1 in SSADETL. Save

## LAB section:

Link Identifier is A1 in SSASECT. Save Link Connector is B1 in SSADETL. Save

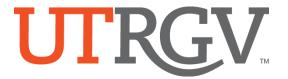

Adding Course Section Comments to Display in ASSIST for Students' View.

### SSASECT:

- a. Select 'Related' from the menu.
- b. Select 'Course Section Comments (SSATEXT)', then click 'Go' on the top right corner of the next page.

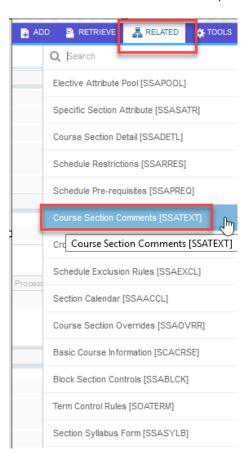

c. Add comment in Section Long Text. SAVE.

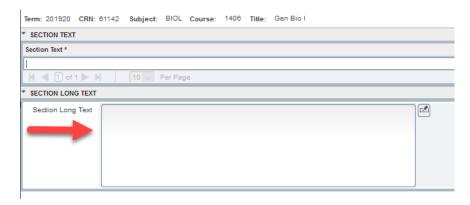

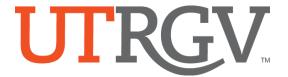

## **ITV Sections:**

Interactive Video (ITV) classes require approval from the IT technology group.

Two separate class sections must be created for the course (one will broadcast and the other will receive the broadcast). For example, if scheduling one section in the Edinburg campus and one in the Brownsville campus, two sections of the same class must be created with same meeting times and instructor of record. The letter '1' will follow the two-digit section number (i.e. 01, and 02).

ITV classes will be assigned an ITV equipped classroom in each campus. The IT technology group will review the classroom assignments.

#### **Cross-Listed Courses:**

The academic scheduling team will enter the cross-listing information in SSASECT. If courses need to be cross-listed, the department needs to provide the cross-listing information. In order to have classes cross-listed, sections must have same meeting days/times, instructor, and classroom assignments.

Please note that courses must be approved to be cross-listed in the course inventory.

#### Class Schedule Change Request (CSCR):

When scheduling access is closed to departments, requests need to be sent to the Registrar's Office through the online CSCR portal: <a href="https://enrollment.utrgv.edu/ESS">https://enrollment.utrgv.edu/ESS</a> CSCR/login. The following requests may be submitted:

- 1. New class sections.
- 2. Lab room assignments and room changes.
- 3. Class cancellations.
- 4. Cross-listing of courses.
- 5. Instructional Method changes.
- 6. Changes to special topics course subtitles.
- 7. Changes to or from fully online delivery.
- 8. Changes to campus location.

#### **Special Notes:**

- 1. Do not make any room assignments in SSASECT. This will be completed by the Registrar's Office.
- 2. Please inform the Registrar's Office if you change a maximum enrollment for a section after rooms have been assigned. We will assign another room if maximum enrollment capacity exceeds room size.
- 3. Any requests to change the instructional method for a section with student enrollment may be delayed due to a process that requires students be dropped/re-added in order to make the change.

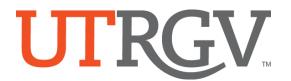

# **Banner Section Data Dictionary:**

| Banner Field  | Dictionary Code                           | Description                                                  |
|---------------|-------------------------------------------|--------------------------------------------------------------|
| Section       | Composed of 3 characters: 2 numbers, plus | Alpha characters on end of numbers identify specific Section |
|               | Alpha Character                           | Information                                                  |
|               | 90L                                       | Online Courses start with 90L numbering                      |
|               | AR1                                       | Academic Residency                                           |
|               | В                                         | BMED Course                                                  |
|               | С                                         | BECHS Dual Enrollment                                        |
|               | D                                         | HECHS Dual Enrollment                                        |
|               | E                                         | Courses taught in Spanish only                               |
|               | ET                                        | Extended Term for 10 week and 14 week Summer Sessions        |
|               | Н                                         | Honors Course                                                |
|               | 1                                         | Interactive Course                                           |
|               | J                                         | Jump Start                                                   |
|               | S                                         | Service Learning                                             |
|               | M                                         | Math Science Academy                                         |
|               | MT                                        | Miniterm                                                     |
|               | R                                         | Identifies section is Reduced Seat/Hybrid                    |
|               | Р                                         | Peer-Led Team Learning, Stem Program (MATH/CHEM)             |
|               | PN                                        | Placeholder for Social Work Students                         |
|               | SA                                        | Study Abroad                                                 |
|               | Х                                         | Courses taught bilingually (English and Spanish)             |
|               | V                                         | Accelerated Module Course                                    |
|               |                                           |                                                              |
| Campus        | BRW                                       | Brownsville                                                  |
|               | ED                                        | Edinburg                                                     |
|               | HAR                                       | Harlingen                                                    |
|               | MCA                                       | McAllen                                                      |
|               | ONL                                       | Online                                                       |
|               | PHR                                       | Pharr                                                        |
|               | RGC                                       | Rio Grande City                                              |
|               | SPI                                       | South Padre Island                                           |
|               | OFC                                       | Off Campus                                                   |
|               |                                           |                                                              |
| Status        | A                                         | Active                                                       |
|               | С                                         | Cancelled                                                    |
|               | I                                         | Inactive                                                     |
|               | Р                                         | Cancellation in Progress                                     |
|               |                                           |                                                              |
| Schedule Type | ACT                                       | Physical Education Activity                                  |
| * *           | DIS                                       | Dissertation                                                 |
|               | IND                                       | Independent Study                                            |
|               | INT                                       | Internship                                                   |
|               | LEC                                       | Lecture                                                      |
|               | LAB                                       | Lab                                                          |
|               | PRA                                       | Practicum                                                    |
|               | PRL                                       | Private Lesson                                               |
|               | L                                         | I .                                                          |

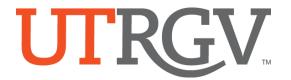

|                  | SEM   | Seminar                      |
|------------------|-------|------------------------------|
|                  | STU   | Studio                       |
|                  | THE   | Thesis                       |
|                  | 25016 |                              |
| Instructional    | BECHS | Brownsville Early College HS |
| Methods          |       |                              |
|                  | BMED  | Bio Medical Science          |
|                  | BMEDO | Bio Medical Science Online   |
|                  | DUAL  | Dual Enrollment HS class     |
|                  | FAST  | Fast Track                   |
|                  | ITV   | Interactive Video            |
|                  | MSA   | Math & Science Academy       |
|                  | ONLIN | Online                       |
|                  | REDUC | Reduced Seat Time/Hybrid     |
|                  | STABD | Study Abroad                 |
|                  | TR    | Traditional                  |
|                  | VIRT  | Accelerated Online           |
| Session          | A     | Afternoon                    |
|                  | E     | Evening                      |
|                  | M     | Morning                      |
|                  | 0     | Online                       |
|                  | W     | Weekend                      |
| Special Approval | SP    | Special Approval             |
| - It             |       | Share a like a see           |
| Part of Term     | 1     | Full Term                    |
|                  | W8A   | 8 Week term                  |
|                  | W8B   | 8 Week Term                  |
|                  |       |                              |

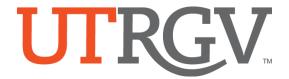

# Scheduling Tips

- Cancelling a Course. Request to cancel courses with zero/low enrollment to help free up classrooms.
- **Comments**. Comments are viewable in ASSIST if added in SSATEXT. Comments assist students with registration when the classes are restricted or linked. Please add contact information when sections have restrictions.
- Cross-Listed Courses. The Registrar's Office will only cross-list courses that have been approved to be cross-listed and are noted in the course inventory.
- **Faculty Assignment**. If instructor has back-to-back classes, make sure to assign him/her to the class. Without the assigned instructor, the scheduling team cannot try to assign him/her in the same building.
- Interactive Video (ITV) Courses. Two sections need to be created for one course (i.e. one section will be offered in Brownsville and the other in Edinburg). The section should be composed of two numbers followed by the letter 'I'.
- **Instructional Method**. Once a student registers, you cannot modify this field. The Registrar's office will need to remove the students from the section, make the change, and add the students back into the course.
- Meeting days/times. Necessary for assigning rooms. Sections without a room assignment will not be viewable in ASSIST. Sections with standard class times are first to be assigned a classroom.
- Part-of-Term. Select the correct part-of-term. Both summer terms have multiple part-of-term dates. Spring/Fall terms have
  two part-of-terms. Once a student registers, you cannot modify this field. The Registrars' office will need to remove
  students from the section, make the change, and add the students into the course.
- **Schedule Type**. Once a student registers, you cannot modify this field. The Registrar's office will need to remove the students from the section, make the change, and add the students back into the course. Schedule types referenced above.
- Scheduling Grid Calendar. This is a useful tool in Astra for verifying room availability by room and date/time.
- **Section Capacity**. If you increase the maximum enrollment for a section, please consider the room capacity. There may not be a room available for your class during the new time change.
- Section Number. Assign in sequential order. Use reference on page 16 for section coding when needed.
- Section Restrictions. Inform the scheduling team EACH term, if class sections need to be restricted (i.e. major restrictions for UNIV 1301, special cohorts, special approval, etc.).
- Special Accommodations. Request special accommodations for classroom assignments to the Office of Human Resources.
   Contact aubrey.murray@utrgv.edu.
- Special Approval. If section is restricted with special approval, all students will need override from the department to register for the class.
- Waitlist. Enter '999' to allow students to waitlist for the class. The '999' capacity is also used to monitor course interest.